## Установка и настройка VTB Pay

Битрикс

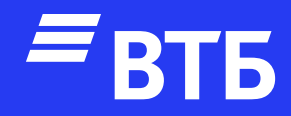

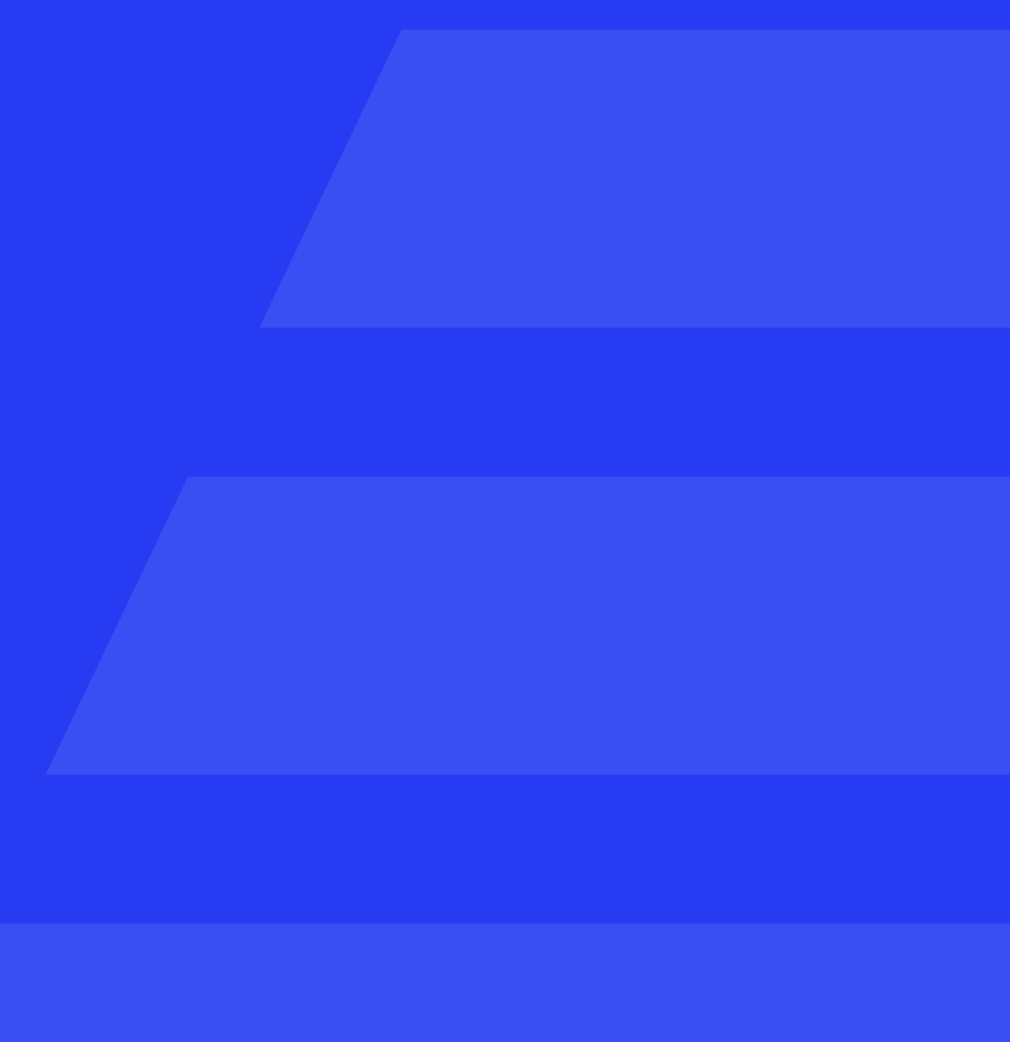

Инструкция

#### Установите плагин

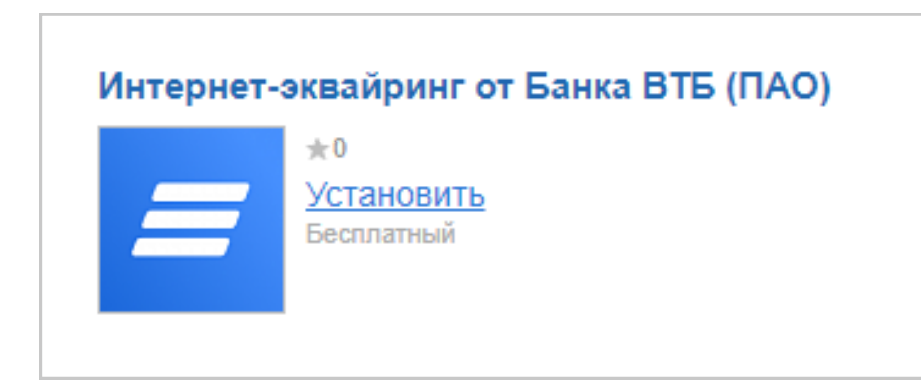

### Авторизуйтесь в роли «Администратора»

Перейдите в раздел «Marketplace» и откройте страницу

**В Каталог решений**  $\| \cdot \|$ 

через поиск найдите «Интернетэквайринг от Банка ВТБ (ПАО)»

На вкладке «Список обновлений» активируйте чекбоксом плагин, загрузите и установите его

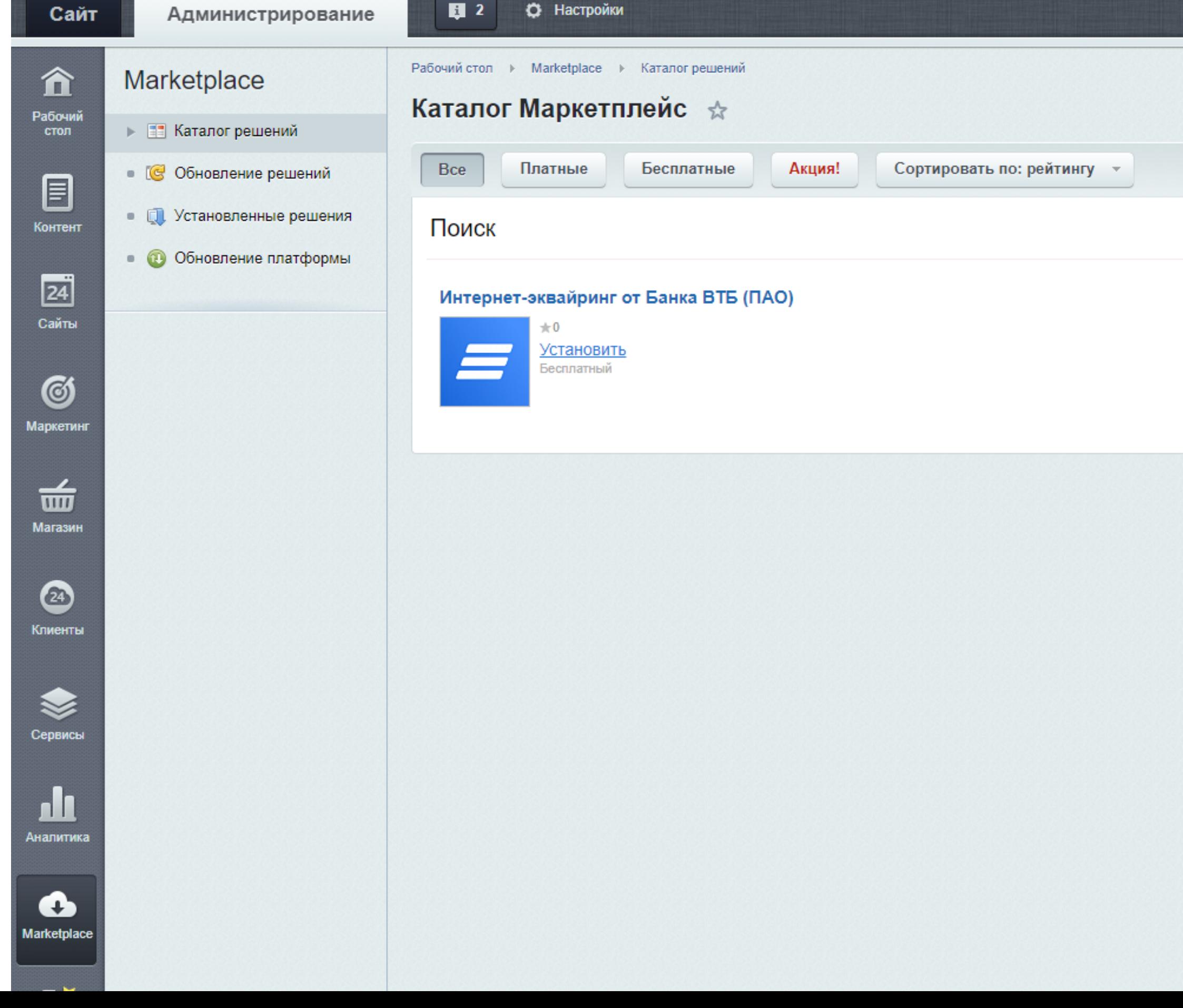

#### Из рабочего стала переходим в раздел «Магазин»

#### В открывшемся меню выберите

Платежные системы  $\overline{N_{\rm eff}}$ 

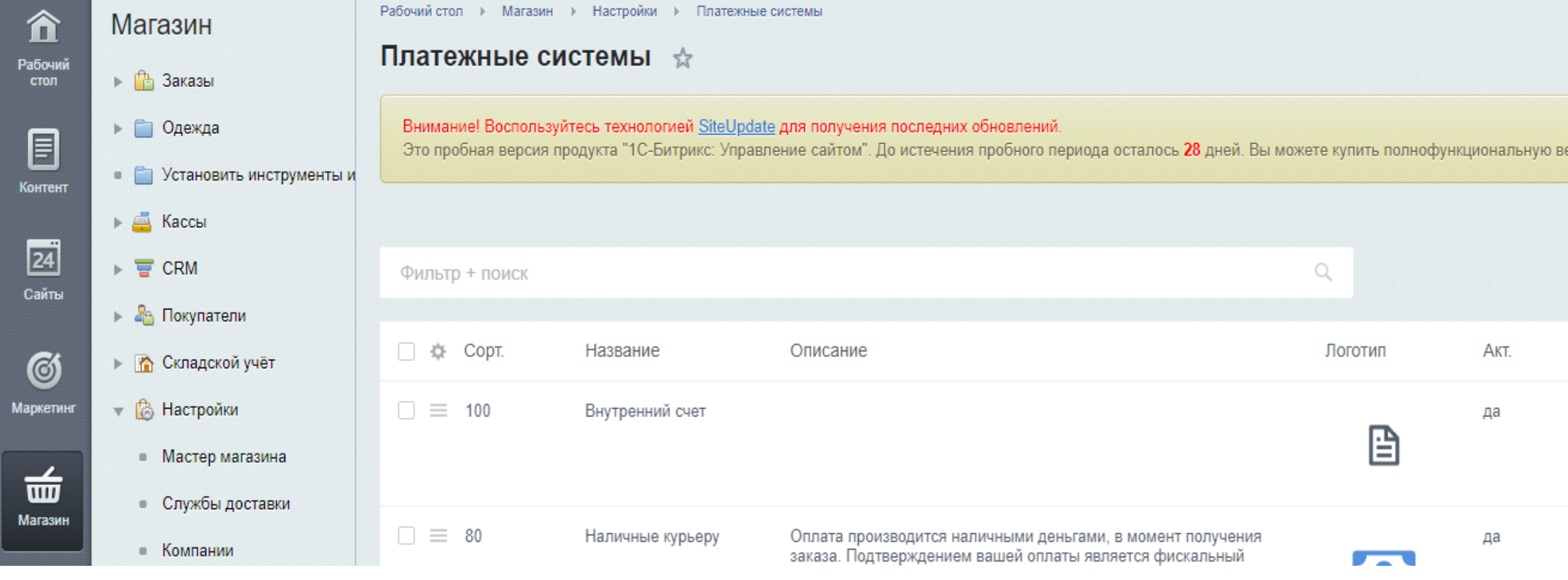

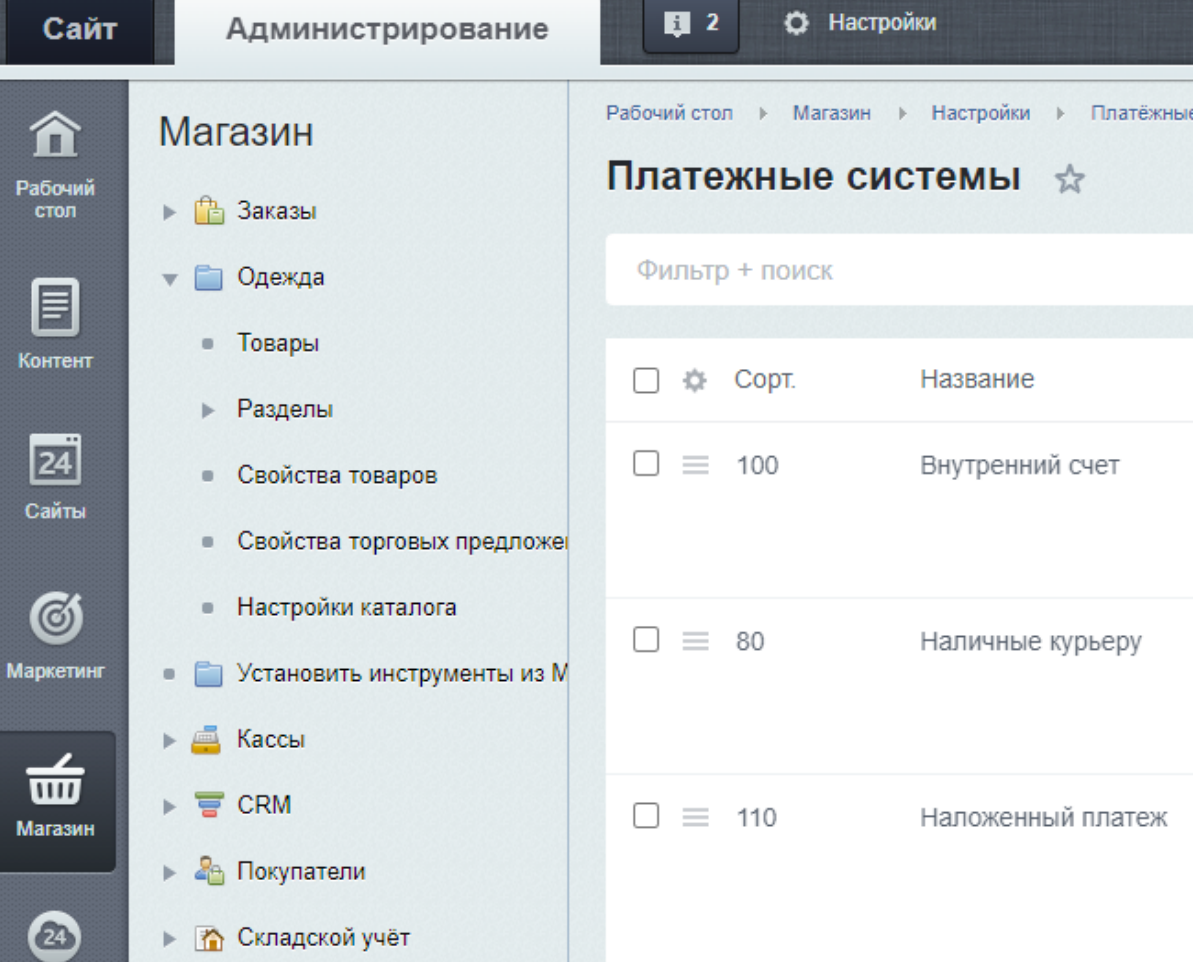

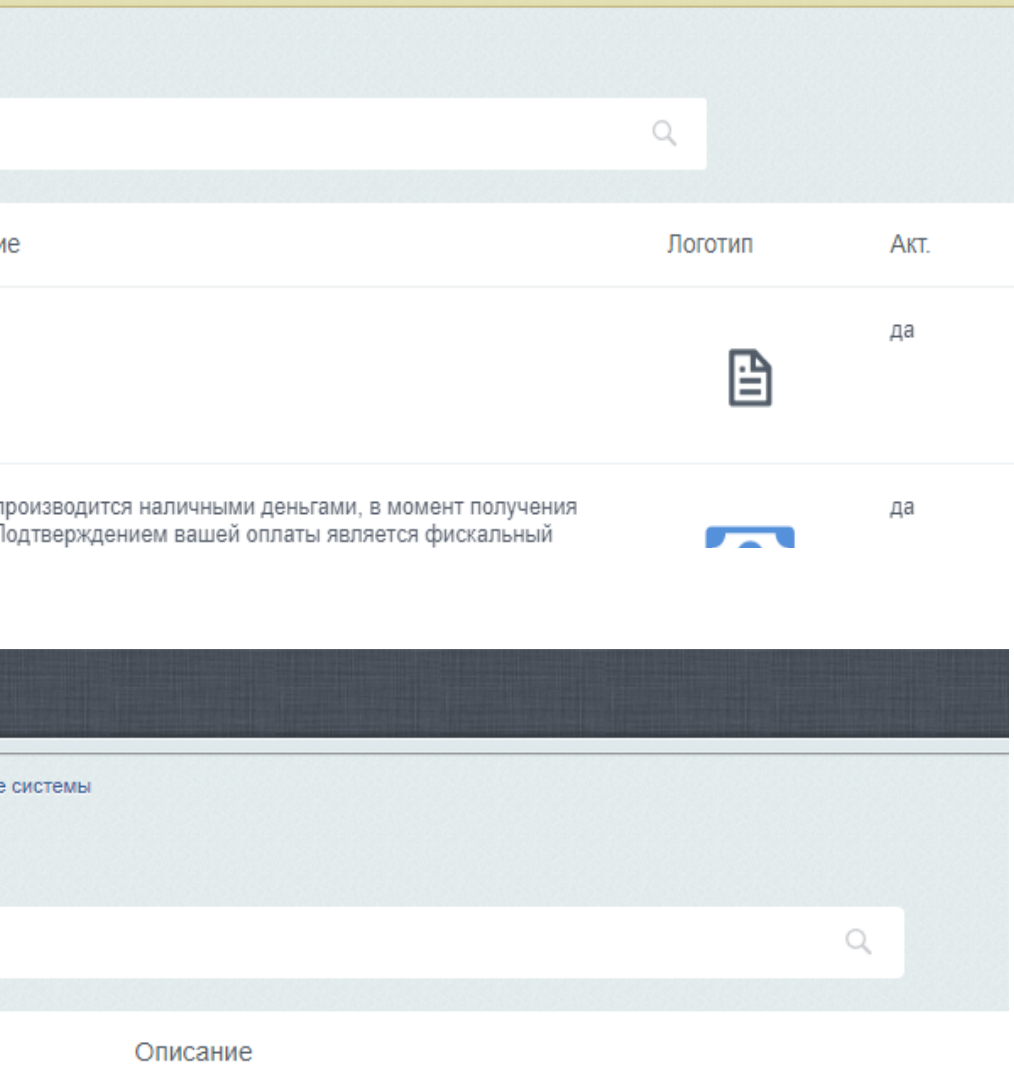

Оплата производится наличными деньгами, в момент получения заказа. фискальный кассовый чек, вручаемый во время получения и оплаты зак

Оплата производится в момент получения заказа. Подтверждением ваш чек, вручаемый во время получения и оплаты заказа.

#### Откроется список доступных

платежных систем

#### Выберите VTB Payment

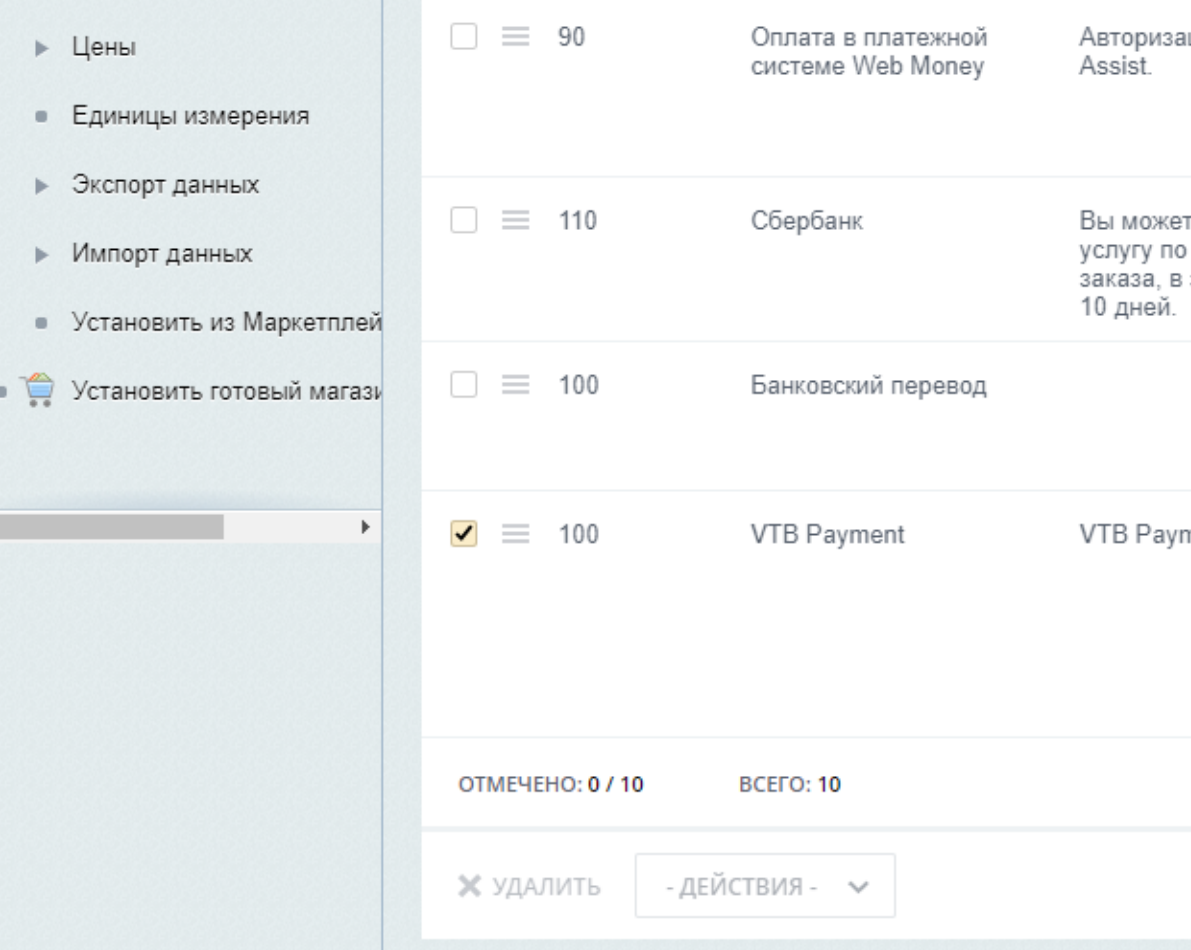

ация будет производится через процессинговый центр

WebMoney те оплатить заказ в любом отделении Сбербанка. За **КВИТАНЦИЯ**<br>СБЕРБАНКА о переводу денег с Вас возьмут от 3 до 7% от стоимости<br>з зависимости от региона. Перечисление денег займет до  $\mathbf{r}$  CHET HA ONDATY ment - обработка платежей  $\equiv$ 

#### Нажмите

#### ДОБАВИТЬ ПЛАТЕЖНУЮ СИСТЕМУ

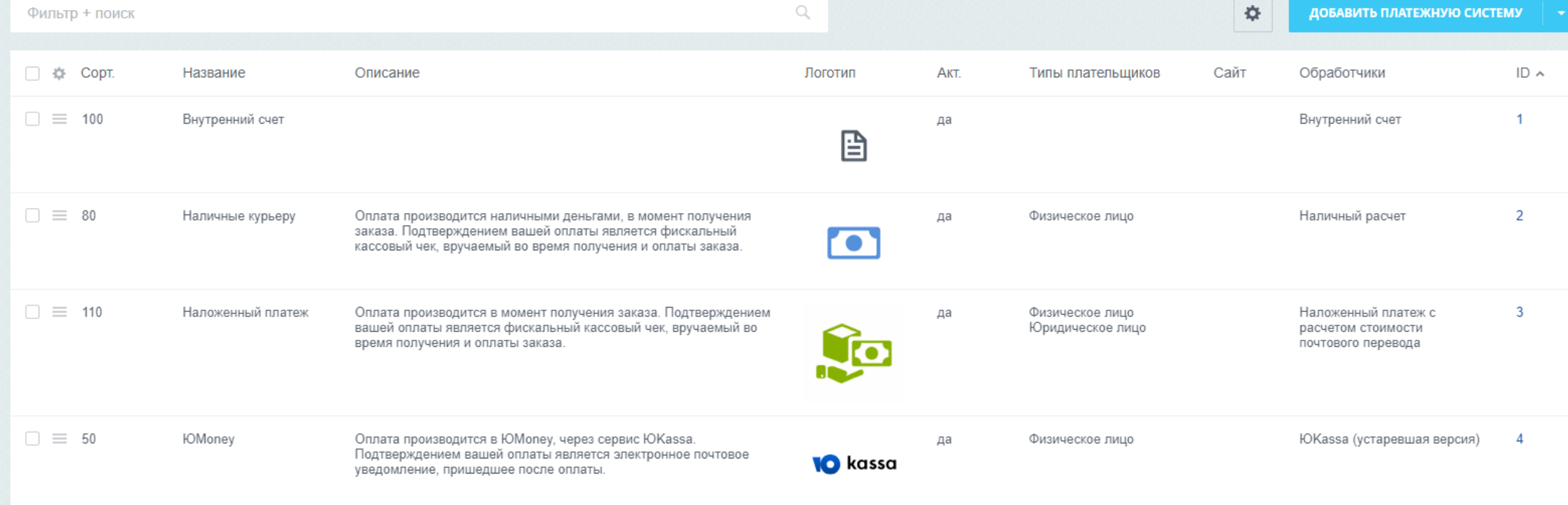

В открывшемся окне выберите в поле обработчик заначение «VTB Payments (vtbpayments)»

Отредактируйте поля «Заголовок» и «Название»

Выберите флаг «Активность», для активации платежной системы

Выберите флаг «Открывать в новом окне» при необходимости открытия платежной страницы в отдельном окне

Установите «Тип оплаты» – «Безналичный»

Выберите флаг «Разрешить автопересчёт оплаты», если требуется

При необходимости настройте или измените другие поля настроек

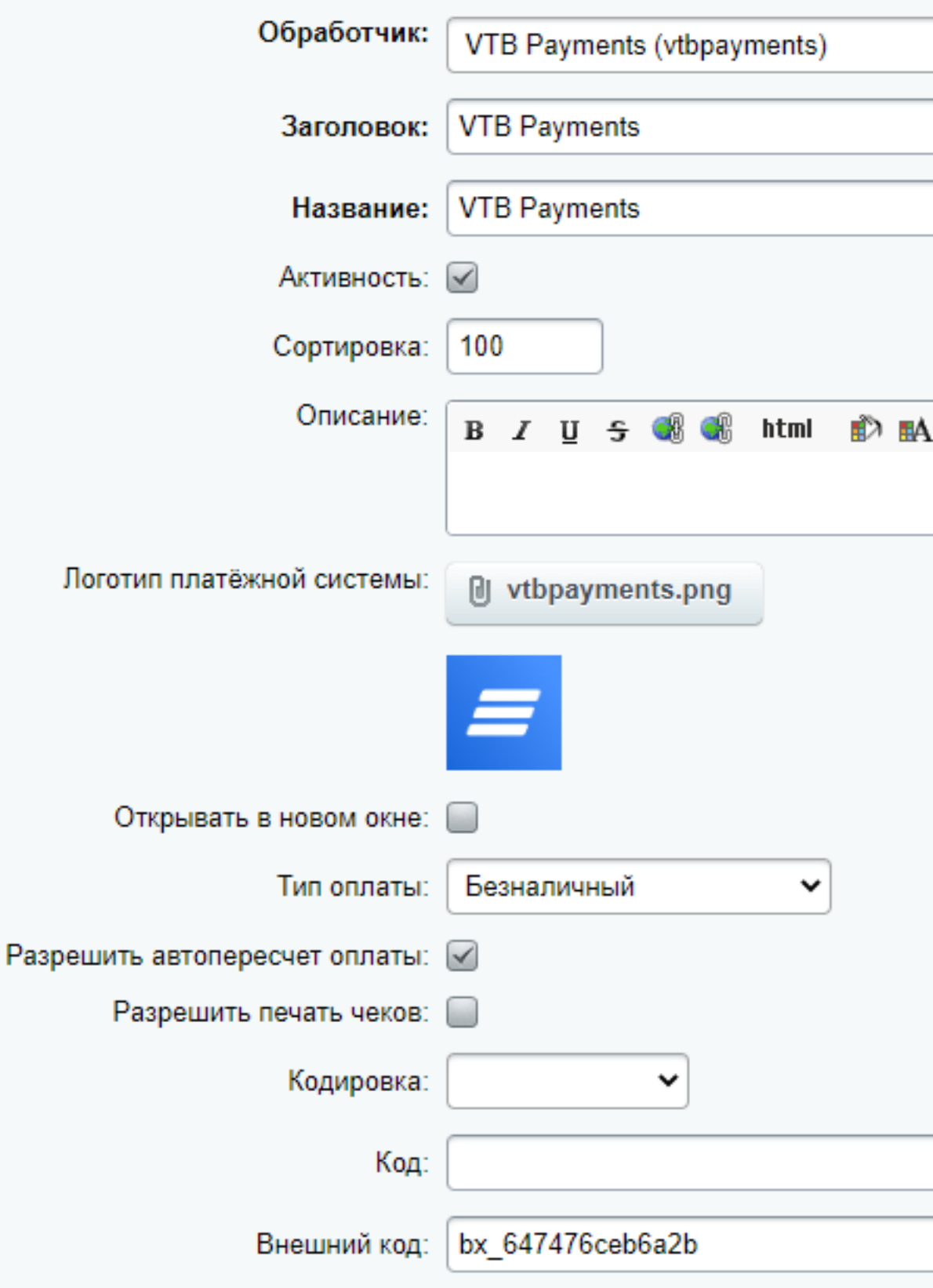

Настройка обработчика ПС

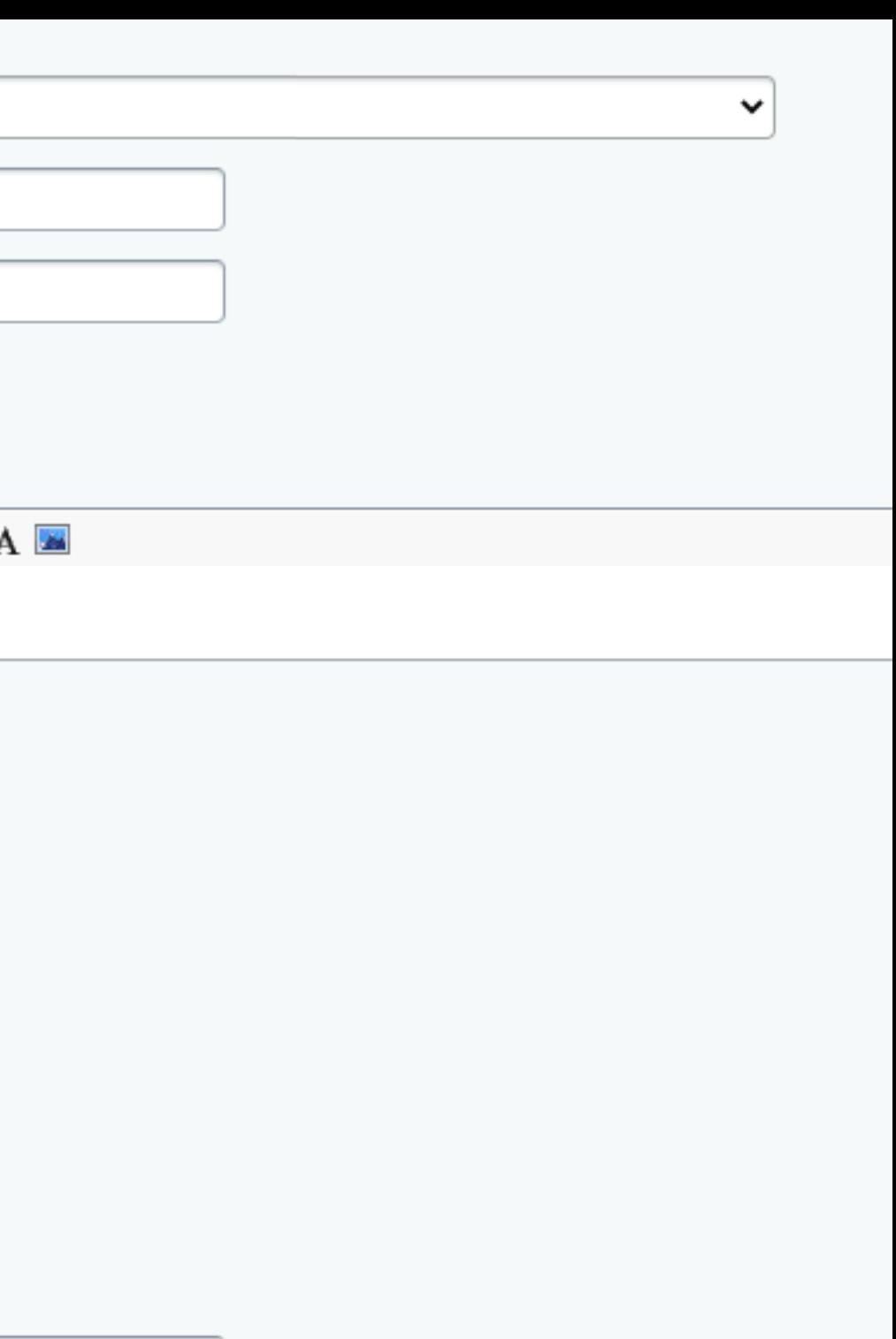

В блоке «Настройка обработчика ПС» расположенном ниже нажмите «Показать все»

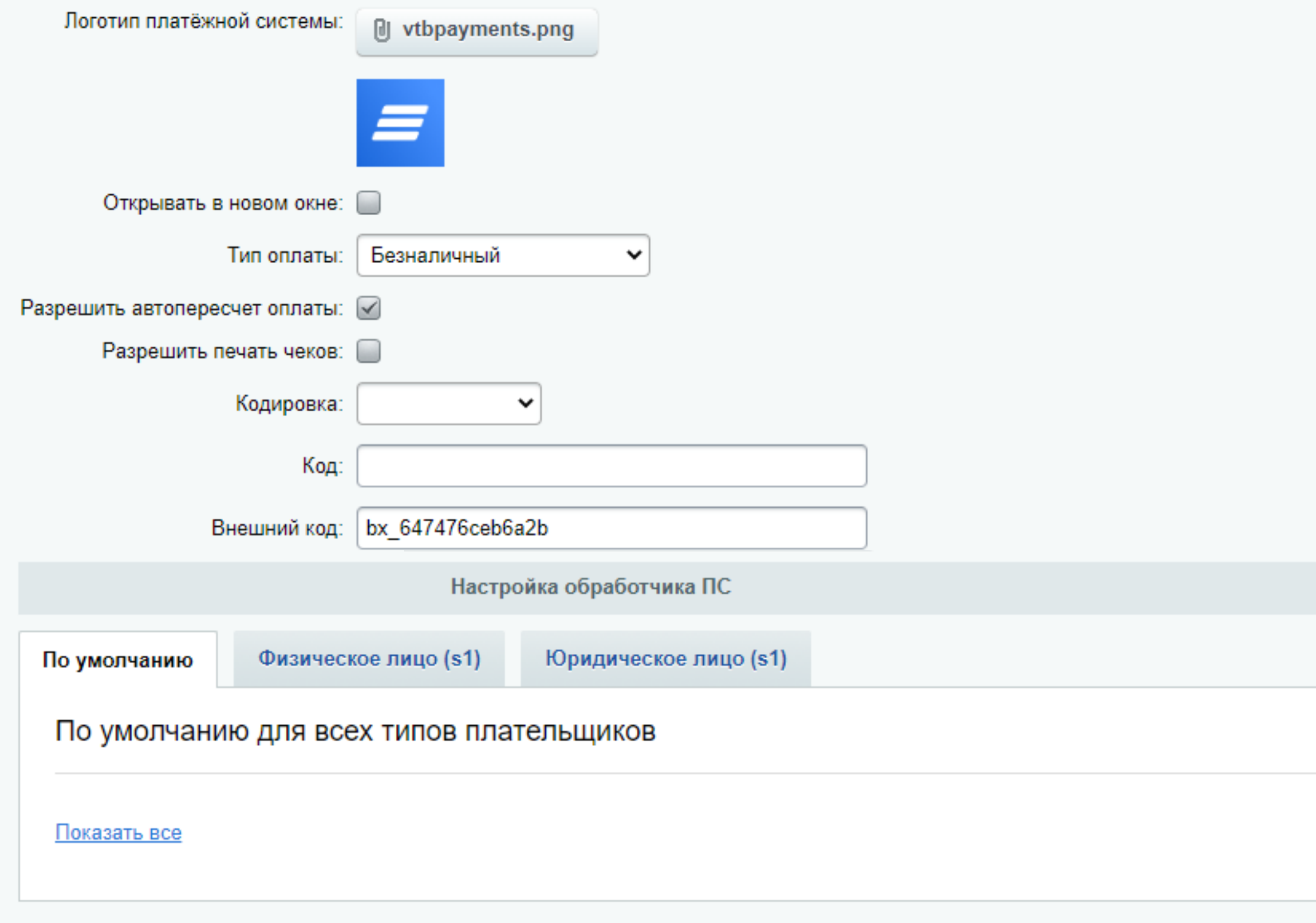

При необходимости переключитесь на «Тестовый режим»

После выбора необходимых настроек нажмите

Сохранить

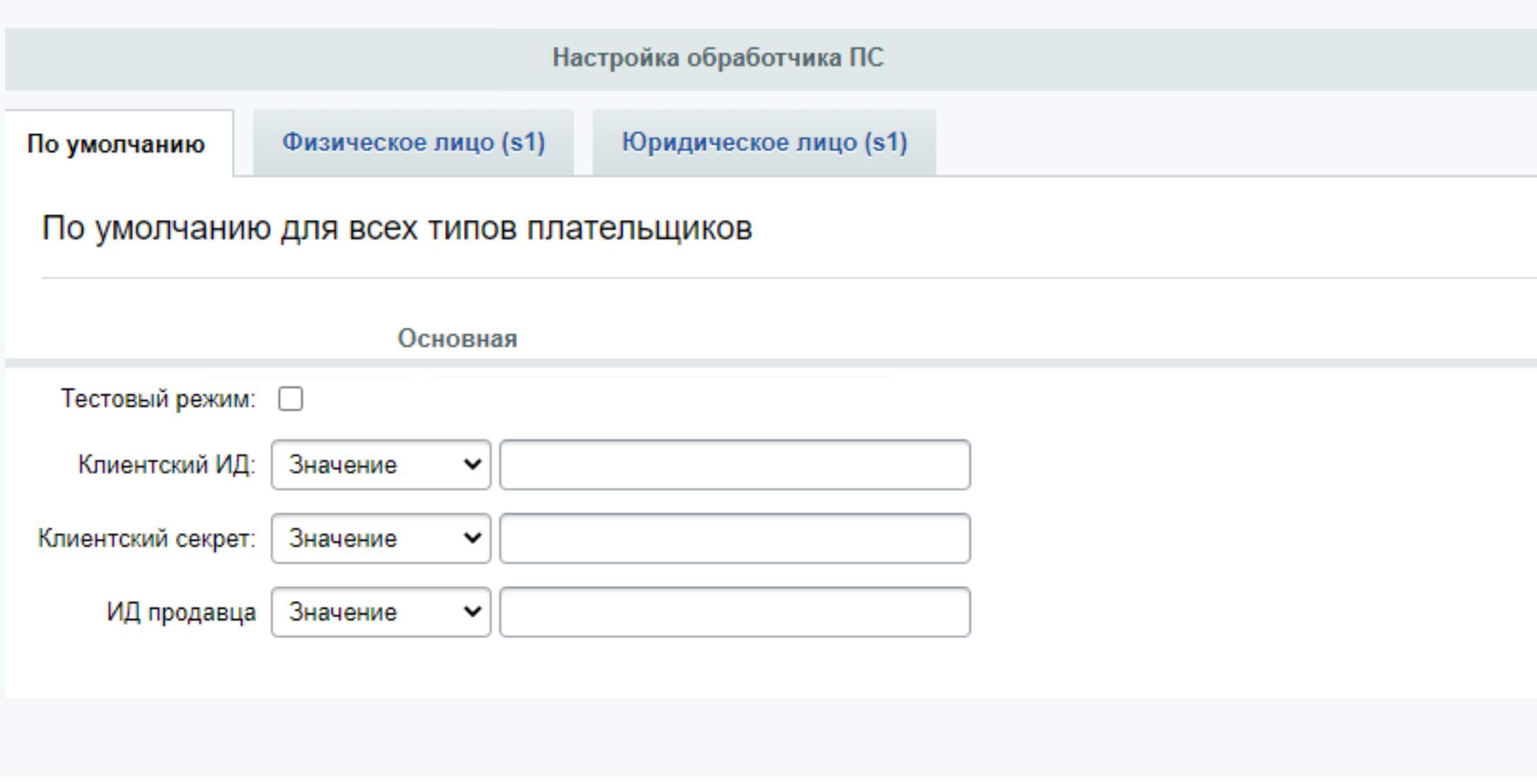

#### Удаление модуля VTB Pay

Вернитесь на страницу «Установленные решения», найдите «Интернет-эквайринг от Банка ВТБ (ПАО)», откройте дополнительные опции и нажмите «Стереть» после чего нажмите «ОК»

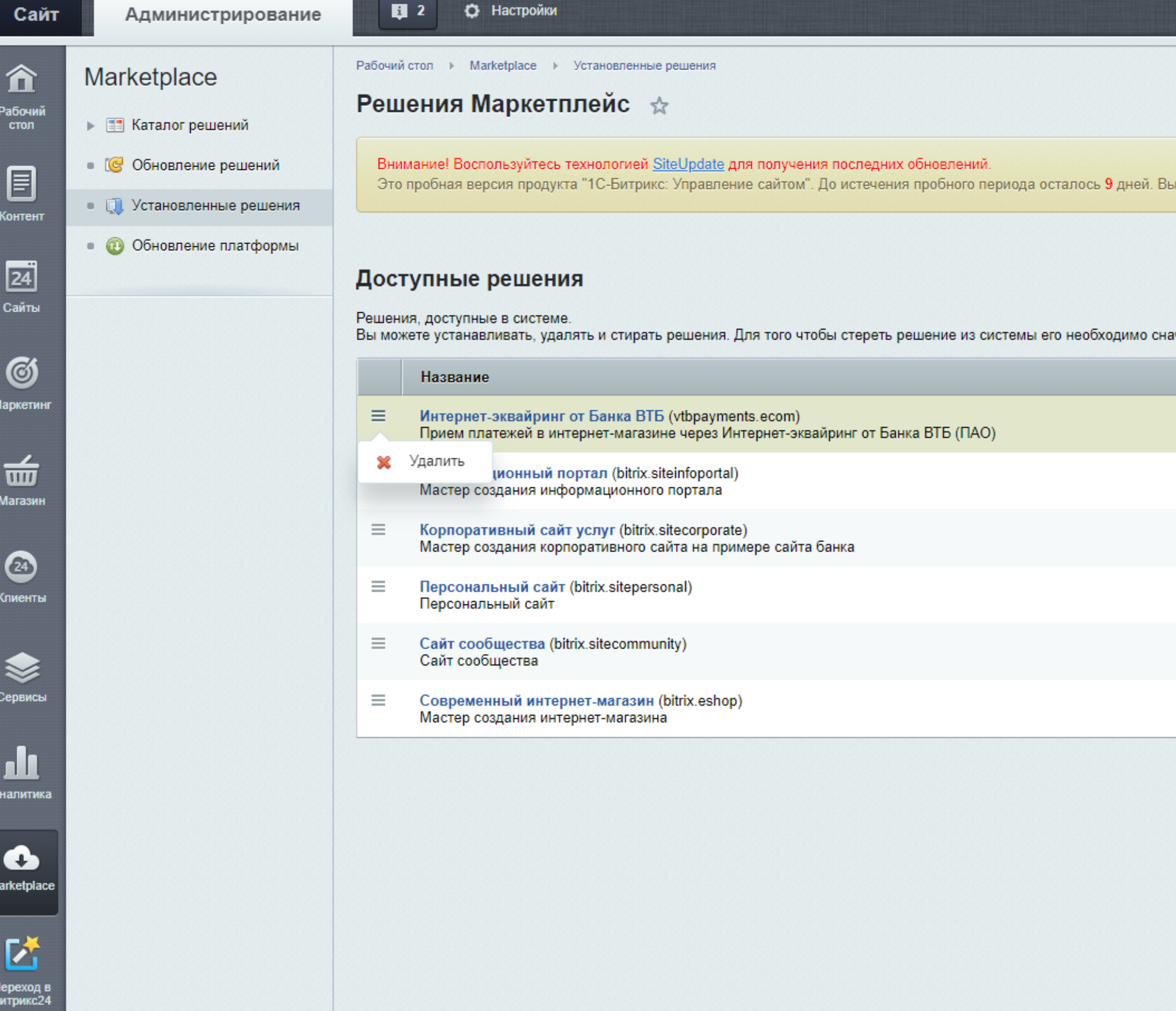

Перейдите в раздел «Marketplace» и откройте страницу

Рабс **CTO** 

Кон

Cai

 $\epsilon$ 

**Mara** 

€

Клие

Cep

 $\overline{\phantom{0}}$ **Market** 

Установленные решения  $\qquad \qquad \blacksquare$ 

#### найдите «Интернет-эквайринг от Банка ВТБ (ПАО)»

#### откройте дополнительные опции

#### и нажмите

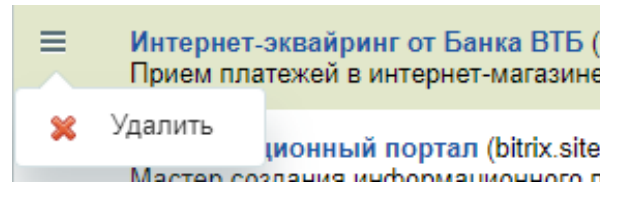

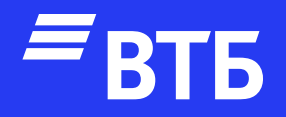

# Успешных продаж!